## Интерактивная диаграмма

Для того что бы создать интерактивную диаграмму, необходим Google аккаунт. Он нужен для того что бы можно было использовать Google-документы. (https://docs.google.com)

Получив доступ к docs.google.com - приступаем к созданию самой диаргаммы:

 $\mathbf{1}$ Создаем таблицу и вводим нужные нам данные

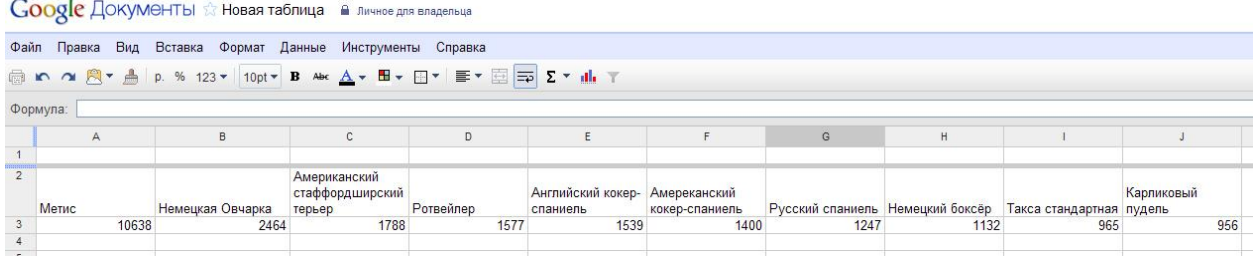

 $\overline{2}$ . Выделяем диапазон данных, которы мы хотим включить в диаграмму мышкой и нажимаем на пиктограмму «Вставить диаграмму...» pode Donne

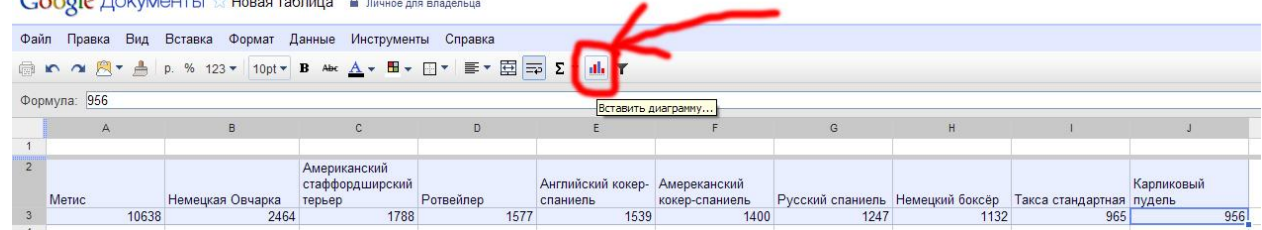

 $\overline{3}$ . Выбираем нужный нам тип диаграммы и проверяем диапазон данных. Играемся с настройками. Нажимаем кнопку «Вставить».

**PS** Нажмите на «Дополнительно» (1) для того что бы можно было выбрать другие интересные варианты построения диаграмм

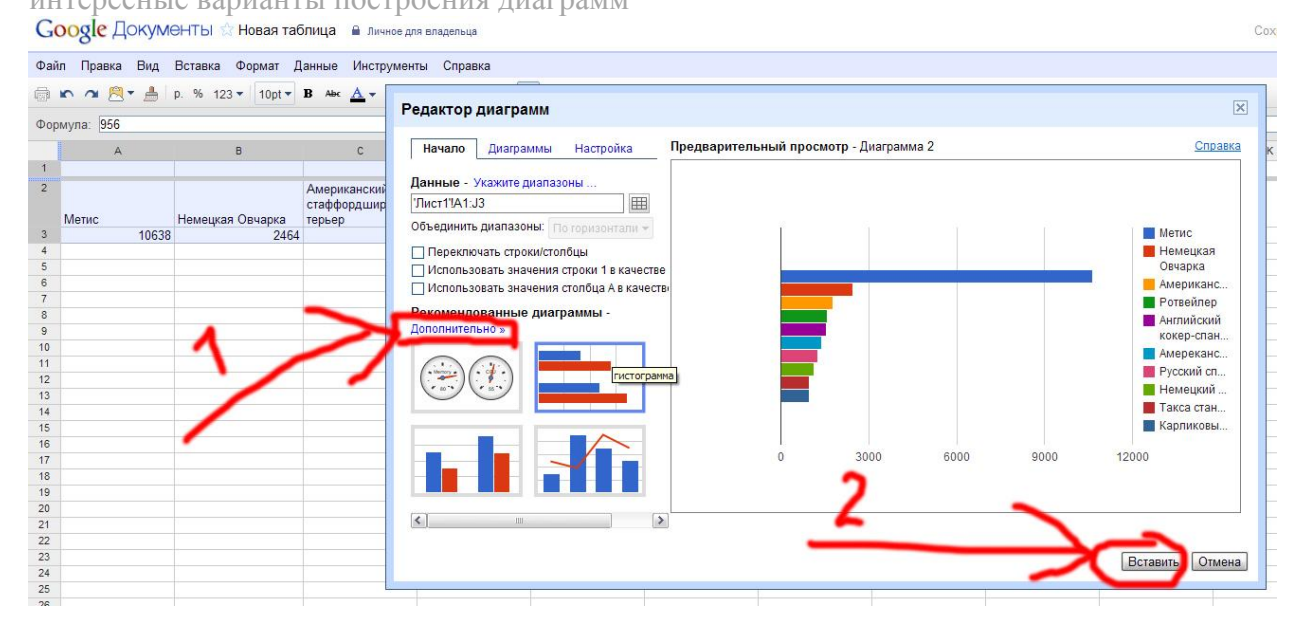

 $\overline{4}$ . После того как вы вставите дигармму, необходимо получить код, который мы потом будем вставлять в новость. Для этого кликните по диаграмме и нажмите на название диаграммы в левом верхнем углу. В появившемся выпадающем меню выберите пунк «Опубликовать диаграмму»

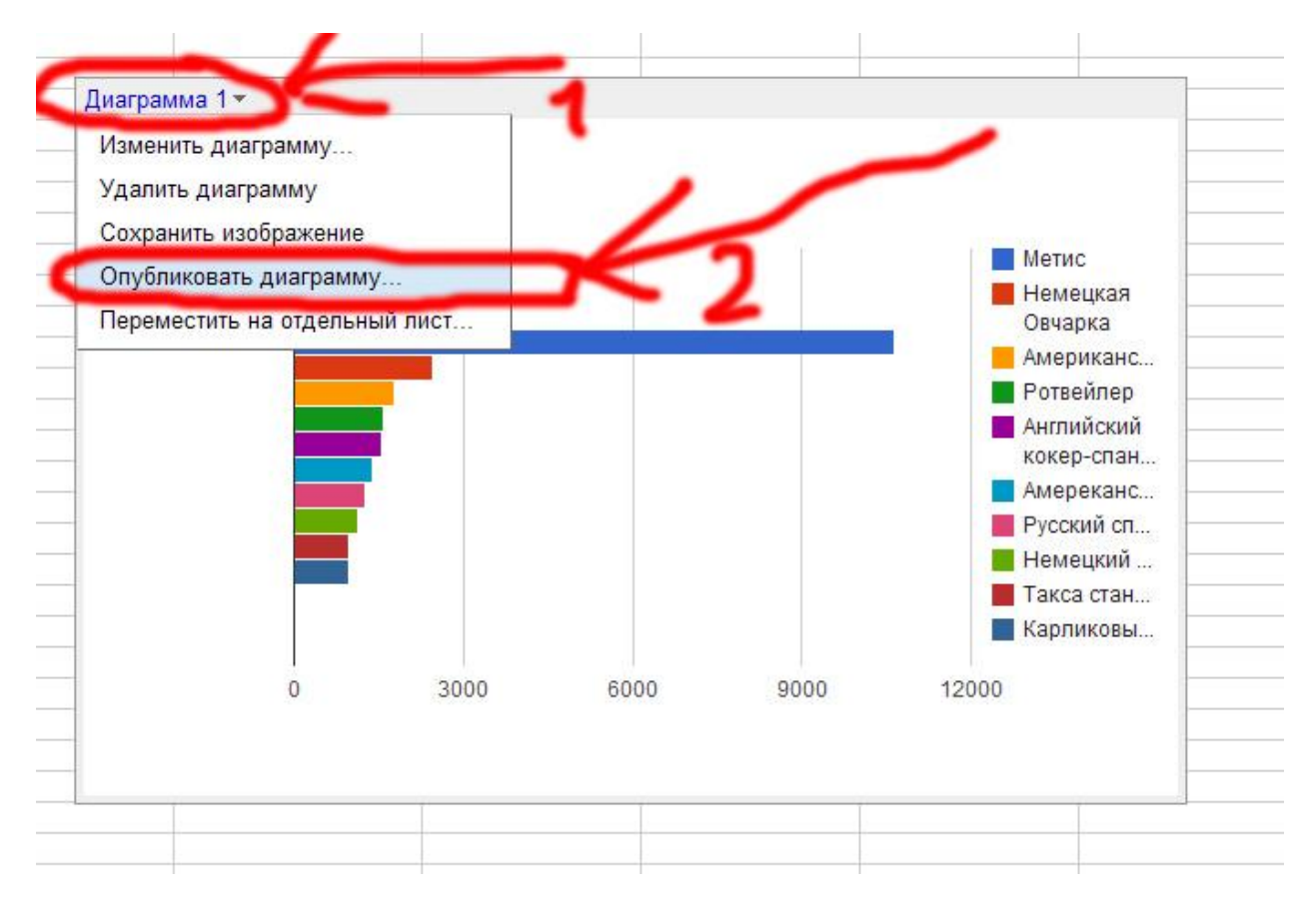

5. После того как вы нажали опубликовать – появится окно в котором можно выбрать два варианта публикации – как рисунок и как интерактивная диаграмма. Нам интересна «интерактивная диаграмма». Копируем код который появился в окне и вставляем в нужно место в тексте новости. При этом не забывайте, любой код вставляется в HTML режиме текстового редактора.

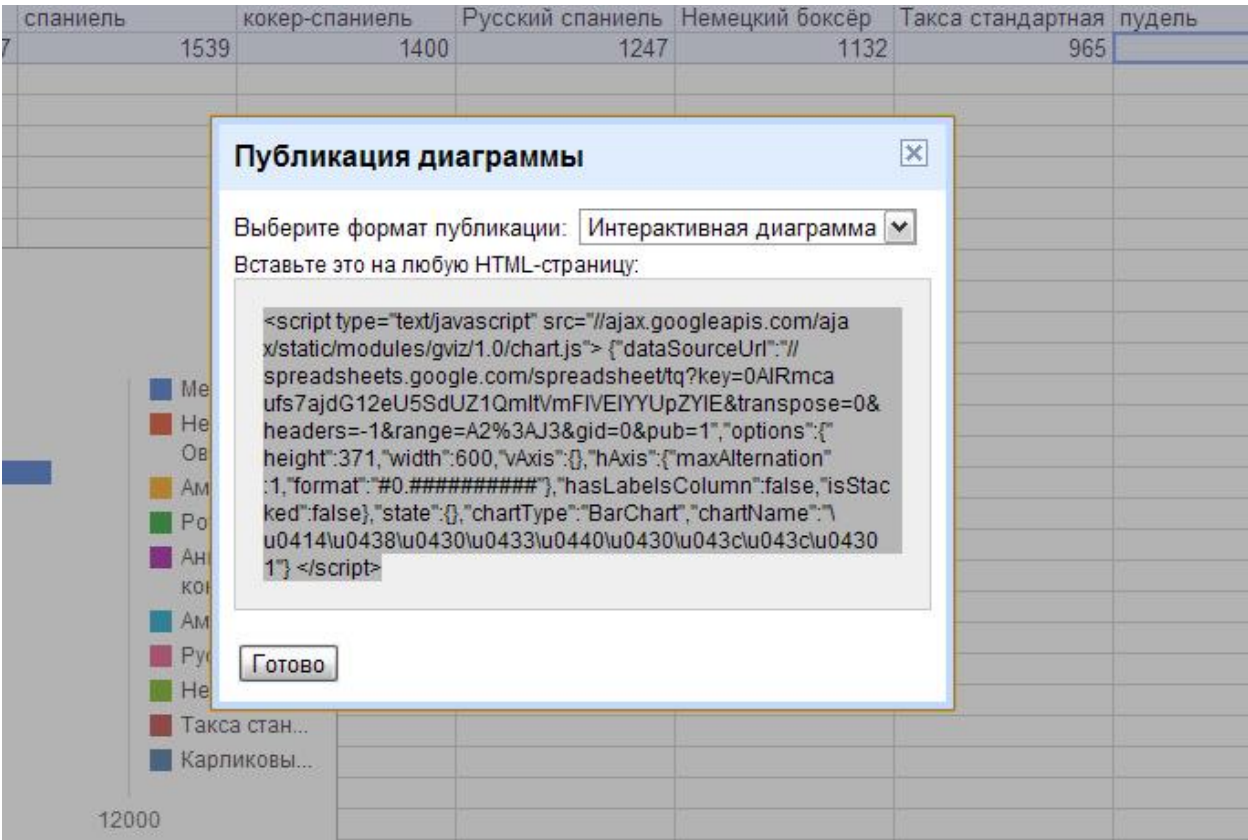